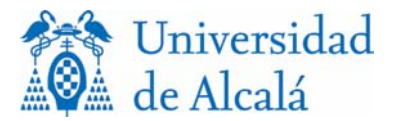

# SOLICITUD DE PRACTICUM

## MANUAL DE USO

Lo primero que hay que hacer para solicitar las prácticas es identificarse. En la pantalla principal, que se muestra a continuación, el alumno tendrá que introducir su DNI o su NIE (en ambos casos con la letra y sin dejar espacios).

### Solicitud de Practicum

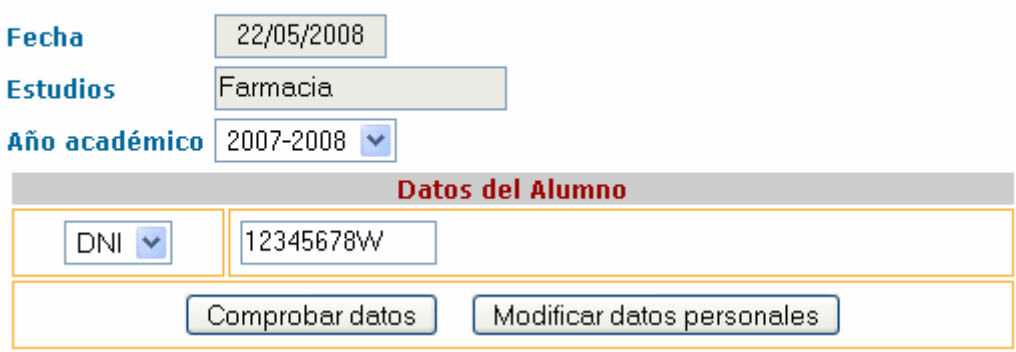

Una vez introducido el DNI existen dos opciones:

### *Comprobar datos*

Al pulsar este botón pueden darse dos circunstancias:

### *1. El alumno ya ha hecho su selección.*

En este caso, se muestra una pantalla en la que aparecen todos los datos del alumno con la selección realizada, incluyendo los centros elegidos por orden de prioridad, así como una opción para **Imprimir solicitud** 

### *2. El alumno aún no ha realizado la selección.*

Si se da esta situación, se accede a una pantalla en la que se deberán rellenar todos los datos personales, así como el cuatrimestre y la especialidad para los que el alumno desea solicitar las prácticas.

Una vez introducidos estos datos, para ver las plazas ofertadas hay que pulsar el botón Ver Oferta de Plazas , con lo que se mostrará una pantalla como la que se puede ver a continuación, que muestra el número de plazas ofertadas por cada centro, el número de plazas que ya han sido solicitadas para cada uno y un campo de Prioridad, que permite seleccionar un valor entre el 1 y el 15 (sin posibilidad de repetir).

Una vez asignada la prioridad a los centros elegidos, simplemente habrá que pulsar **Enviar datos de Selección** (botón situado en la parte inferior de la pantalla) para que se graben los datos.

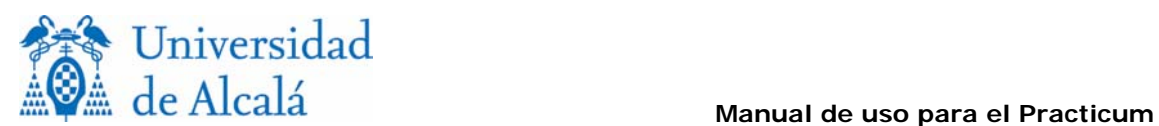

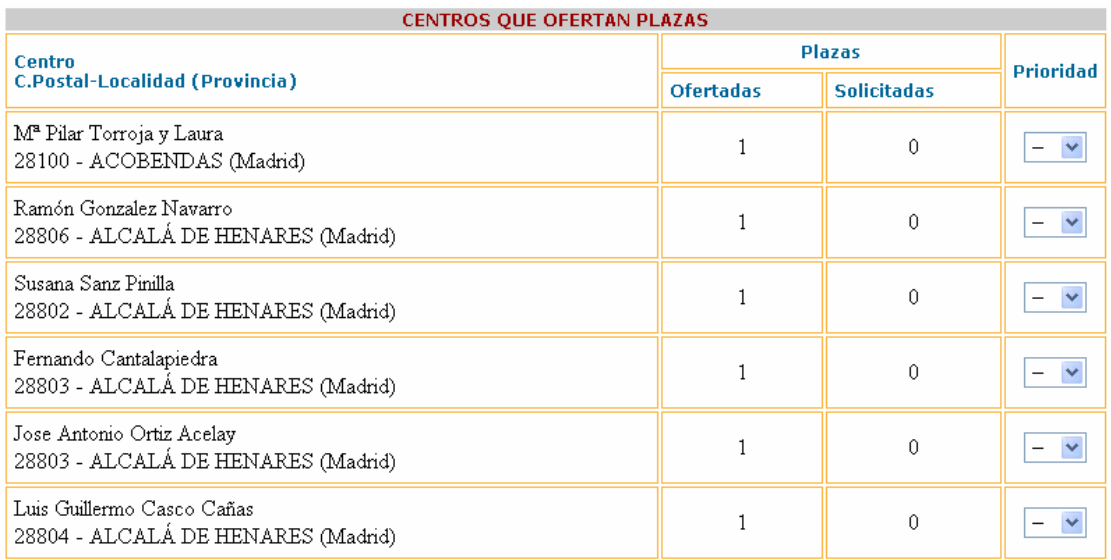

Si el proceso se realiza bien, se envía un correo con la solicitud y se muestra la siguiente pantalla:

### Solicitud de Practicum

### Su solicitud ha sido enviada con éxito.

### Gracias por utilizar este servicio.

Cerrar Ventana Versión para Imprimir

Pulsando ahora el botón **Versión para imprimir**, se muestra se accede a la pantalla descrita en el punto 1.

### *Modificar datos personales*

Si el DNI introducido ya se había dado de alta con anterioridad, aparece una pantalla con todos sus datos para su posible modificación.

Para que los cambios introducidos se almacenen en la base de datos, basta

con pulsar el botón  $\left\lfloor \frac{\text{Actualizar datos}}{\text{y estos se grabará automáticamente.}} \right\rfloor$